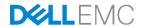

# Dell PowerEdge FX2 – FN I/O Module - Fibre Channel Storage Direct Connect Deployment Guide

Configuring and Validating the New Fibre Channel F\_Port Feature on a Pair of FN2210S I/O Modules (v1.2)

Dell Networking Solutions Engineering August 2016

## Revisions

| Date          | Version | Description             | Authors                                                          |
|---------------|---------|-------------------------|------------------------------------------------------------------|
| August 2016   | 1.2     | Updated for FOS 9.10    | Ed Blazek, Eric Conrad                                           |
| July 2016     | 1.1     | EMC Integration changes | Ed Blazek                                                        |
| December 2015 | 1.0     | Initial Release         | Jim Slaughter, Curtis Bunch, Mike<br>Matthews and Kevin Locklear |

Copyright © 2015-2016 Dell Inc. or its subsidiaries. All Rights Reserved.

Except as stated below, no part of this document may be reproduced, distributed or transmitted in any form or by any means, without express permission of Dell.

You may distribute this document within your company or organization only, without alteration of its contents.

THIS DOCUMENT IS PROVIDED "AS-IS", AND WITHOUT ANY WARRANTY, EXPRESS OR IMPLIED. IMPLIED WARRANTIES OF MERCHANTABILITY AND FITNESS FOR A PARTICULAR PURPOSE ARE SPECIFICALLY DISCLAIMED. PRODUCT WARRANTIES APPLICABLE TO THE DELL PRODUCTS DESCRIBED IN THIS DOCUMENT MAY BE FOUND AT: <a href="http://www.dell.com/learn/us/en/vn/terms-of-sale-commercial-and-public-sector-warranties">http://www.dell.com/learn/us/en/vn/terms-of-sale-commercial-and-public-sector-warranties</a>

Performance of network reference architectures discussed in this document may vary with differing deployment conditions, network loads, and the like. Third party products may be included in reference architectures for the convenience of the reader. Inclusion of such third party products does not necessarily constitute Dell's recommendation of those products. Please consult your Dell representative for additional information.

Trademarks used in this text: Dell™, the Dell logo, Dell Boomi™, PowerEdge™, PowerVault™, PowerConnect™, OpenManage™, EqualLogic™, Compellent™, KACE™, FlexAddress™, Force10™ and Vostro™ are trademarks of Dell Inc. EMC VNX®, and EMC Unisphere® are registered trademarks of Dell. Other Dell trademarks may be used in this document. Cisco Nexus®, Cisco MDS®, Cisco NX-0S®, and other Cisco Catalyst® are registered trademarks of Cisco System Inc. Intel®, Pentium®, Xeon®, Core® and Celeron® are registered trademarks of Intel Corporation in the U.S. and other countries. AMD® is a registered trademark and AMD Opteron™, AMD Phenom™ and AMD Sempron™ are trademarks of Advanced Micro Devices, Inc. Microsoft®, Windows®, Windows Server®, Internet Explorer®, MS-DOS®, Windows Vista® and Active Directory® are either trademarks or registered trademarks of Microsoft Corporation in the United States and/or other countries. Red Hat® and Red Hat® Enterprise Linux® are registered trademarks of Red Hat, Inc. in the United States and/or other countries. Novell® and SUSE® are registered trademarks of Novell Inc. in the United States and other countries. Oracle® is a registered trademark of Oracle Corporation and/or its affiliates. VMware®, Virtual SMP®, vMotion®, vCenter® and vSphere® are registered trademarks or trademarks of VMware, Inc. in the United States or other countries. IBM® is a registered trademark of International Business Machines Corporation. Broadcom® and NetXtreme® are registered trademarks of QLogic is a registered trademark of QLogic Corporation. Other trademarks and trade names may be used in this document to refer to either the entities claiming the marks and/or names or their products and are the property of their respective owners. Dell disclaims proprietary interest in the marks and names of others.

# Table of contents

| Re | visions | S                                                                 | 2  |
|----|---------|-------------------------------------------------------------------|----|
| 1  | Introd  | duction                                                           | 5  |
|    | 1.1     | Typographical conventions                                         | 7  |
| 2  | Hard    | ware                                                              | 8  |
|    | 2.1     | The Dell PowerEdge FX2 and supported modules                      | 8  |
|    | 2.2     | FN I/O modules                                                    | 10 |
|    | 2.3     | Dell Storage SC8000 Controller                                    | 11 |
|    | 2.4     | Dell Networking S4810 Managed Switch                              | 11 |
| 3  | Initial | out-of-box connectivity check and default settings                | 12 |
| 4  | Confi   | guration overview                                                 | 13 |
|    | 4.1     | Servers in FX2 chassis                                            | 13 |
|    | 4.2     | FN2210S port numbering                                            | 13 |
|    | 4.3     | Ethernet LAN topology                                             | 13 |
|    | 4.4     | Storage topology                                                  | 15 |
| 5  | Conv    | erged Network Adapters                                            | 16 |
|    | 5.1     | CNA Configuration                                                 | 16 |
|    | 5.2     | CNA FCoE port WWN determination                                   | 17 |
|    | 5.3     | CNA port WWN summary                                              | 18 |
| 6  | Dell S  | Storage SC8000 initial configuration                              | 19 |
|    | 6.1     | Configure ports and fault domains                                 | 19 |
|    | 6.2     | Storage port WWN summary                                          | 22 |
| 7  | FN22    | 210S switch configuration                                         | 23 |
|    | 7.1     | Standalone mode                                                   | 23 |
|    | 7.1.1   | Standalone mode configuration                                     | 24 |
|    | 7.2     | Full switch mode                                                  | 24 |
|    | 7.2.1   | Zone preparation                                                  | 25 |
|    | 7.2.2   | Full Switch mode configuration                                    | 27 |
|    | 7.2.3   | Key points on configuration                                       | 30 |
|    | 7.2.4   | Optional configuration: F_port without zoning in Full Switch mode | 30 |
| 8  | Dell S  | Storage SC8000 final configuration                                | 31 |
|    | 8.1     | Create servers and map volumes                                    | 31 |

| 9  | ToR    | switch configuration                                                  | 34 |
|----|--------|-----------------------------------------------------------------------|----|
|    | 9.1    | Overview                                                              | 34 |
|    | 9.2    | S4810 switch configuration                                            | 35 |
| 10 | Serv   | er configuration                                                      | 36 |
|    | 10.1   | VMware ESXi 6.0 - installation, configuration and validation          | 36 |
|    | 10.2   | Microsoft Server Operating System MPIO installation and configuration | 39 |
| 11 |        | dation                                                                |    |
| 12 | Cond   | clusion                                                               | 50 |
| Α  | Prod   | lucts used in this guide                                              | 51 |
| В  | Pow    | erEdge FN I/O module operational modes                                | 52 |
| С  | FN I   | OM internal port mapping details                                      | 53 |
| D  | Fibre  | e Channel over Ethernet and data center bridging                      | 56 |
| Ε  | FN I   | OM Dell Blade I/O Manager GUI                                         | 58 |
| F  | FN I   | OM initial out-of-box configuration and default settings              | 61 |
|    | F.1    | Interface and port channel configuration on the upstream switch       | 62 |
|    | F.2    | Configuration verification                                            | 65 |
| G  | Supp   | port and feedback                                                     | 67 |
| Ab | out De | ell FMC                                                               | 67 |

## 1 Introduction

Dell EMC provides customers with the most efficient use of current networking equipment at the lowest cost, while still providing today's great new technologies focused around the explosive data growth in the industry. Various application demands have driven the need for increased bandwidth, lower latency infrastructures in today's networks. Dell EMC's portfolio covers all these key areas to provide the best in service and customer experience.

Today's businesses find it difficult to keep pace with the changing networking and enterprise landscape. With limited resources, they must support a variety of devices that provide key business functions, deliver IT services that are reliable and flexible, and provide discernible cost savings.

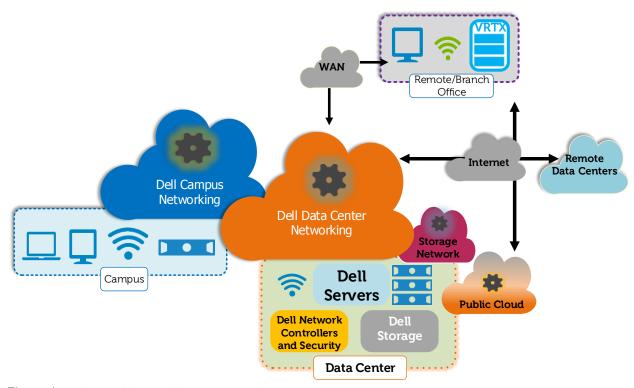

Figure 1 Networking architecture overview

The Dell PowerEdge FX architecture is a revolutionary approach to shared infrastructure for Enterprise Computing. It combines the density and innovative agility of hyperscale computing with the ease of use and efficiency of advanced management technologies. The FX2 chassis provides a straightforward, modular approach to infrastructure and introduces a more practical way to manage the complex IT needs of businesses.

This guide focuses on data center Ethernet and storage Fibre Channel (FC) networks (Figure 1). In particular, the ability of the FN2210S I/O Module to handle Ethernet and Fibre Channel traffic while also providing fabric services that enables direct connectivity to FC storage.

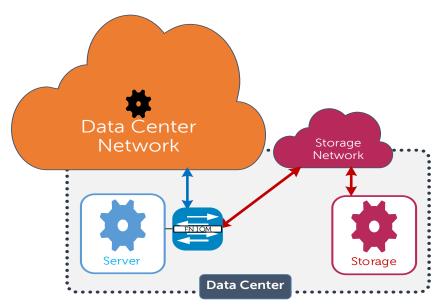

Figure 2 Traffic in a typical environment

In a typical environment (Figure 2), storage traffic goes from the FN IOM to an intermediate Fibre Channel Forwarder (FCF) switch in the storage network. The FCF provides fabric services and storage connectivity.

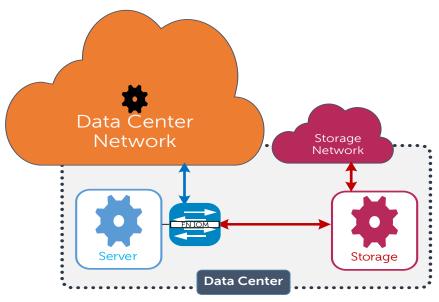

Figure 3 Traffic in the topology covered in this guide - direct storage connection

This guide presents the fabric services (or F\_Port) feature provided in the Dell Networking Operating System (DNOS) 9.10. This feature enables the FN2210S to have direct connectivity to Fibre Channel storage devices (Figure 3).

# 1.1 Typographical conventions

Monospace Text CLI examples

command.

Italic Monospace Text Variables in CLI examples

Bold Monospace Text Commands entered at the CLI prompt

## 2 Hardware

In this section, the hardware used to validate the topology outlined in this deployment guide is briefly discussed.

Note: Refer to Appendix A for specific firmware and driver versions used.

# 2.1 The Dell PowerEdge FX2 and supported modules

Introducing the Dell FX Architecture, a great way to bring optimized workloads, maximize efficiency, and simplify complexity in today's data center.

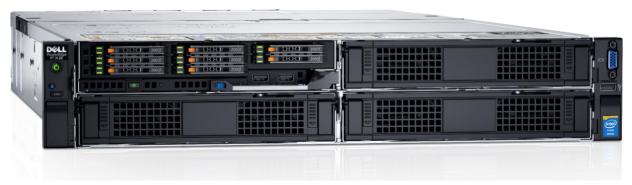

Figure 4 Dell PowerEdge FX2

The Dell FX2 enclosure is unique in its modular capabilities that come in a compact 2U size. This innovative design combines the density and efficiency of blade servers with the simplicity and cost benefits of the smaller rack-based server systems.

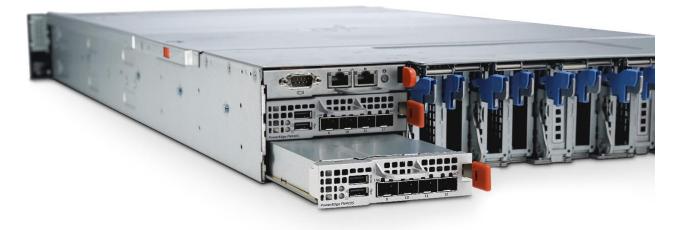

Figure 5 FX2 chassis with FN IOM (FN410S shown)

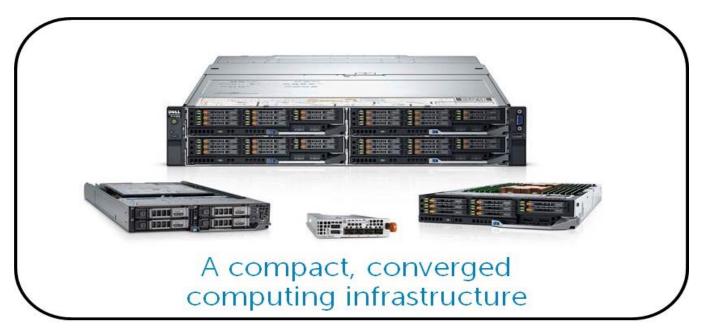

Figure 6 FX2 compute and networking modules

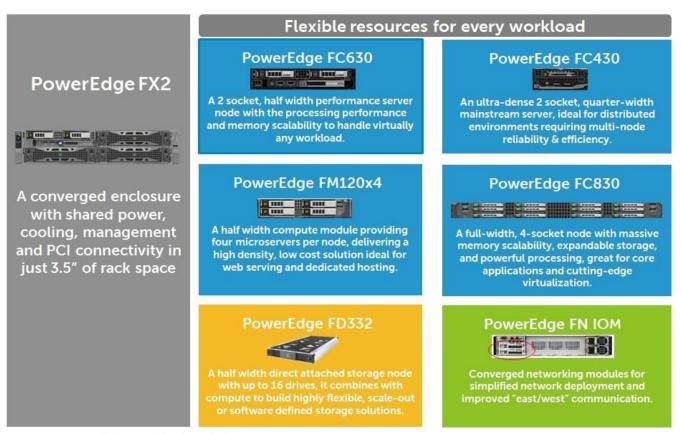

Figure 7 FX2 module descriptions

## 2.2 FN I/O modules

The PowerEdge FX2 is a chassis capable of housing compute, network, and storage modules. The network modules, referred to as one of three FN I/O Modules (FN IOMs), behave as traditional network switches that are housed in the rear of the FX2 chassis. All three FN IOM options (Figure 8), offer network services for both the Ethernet and storage fabrics in a data center. While the FN2210S is used in this deployment guide, Dell EMC offers three options of FN IOMs providing plug-and-play Ethernet as well as LAN/SAN convergence with iSCSI and Fibre Channel over Ethernet (FCoE).

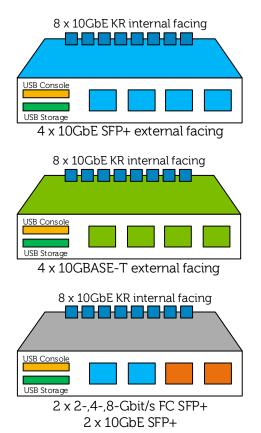

Figure 8 FN I/O modules

#### **FN410S**

#### 4-port SFP+ I/O module

Provides 4 ports of SFP+ 10GbE connectivity. Supports optical and DAC cable media.

#### **FN410T**

#### 4-port 10GBASE-T I/O module

Provides 4 ports of 10GBASE-T connectivity. Supports cost effective copper media up to 100 meters.

#### **FN2210S**

#### 4-port Combo FC/Ethernet I/O module

Delivers up to 2 ports of 2, 4, or 8Gbit/s Fibre Channel. Ethernet is provided by 2 ports of SFP+ 10GbE connectivity. Supports optical and DAC cable media.

# 2.3 Dell Storage SC8000 Controller

The Dell Storage (formerly Compellent) SC8000 Controller (Figure 9) is a high-performance, efficient, and scalable data storage platform. It supports simultaneous iSCSI, Fibre Channel (FC) and Fibre Channel over Ethernet (FCoE) front-end interconnects. In this guide, the SC8000 is used with dual controllers for high availability (HA). The SC8000 can support 960 drives (3PB raw capacity) per dual-controller system.

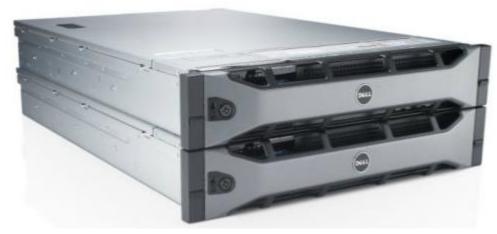

Figure 9 Dell Storage SC8000 Controller

# 2.4 Dell Networking S4810 Managed Switch

The Dell Networking S4810 10/40GbE switch (Figure 10) is a high-density Top-of-Rack (ToR) that features 48 x 10GbE and 4 x 40GbE ports. The 1U S4810 enables streamlined connectivity, low latency operation and includes support for Virtual Link Trunking (VLT). VLT eliminates spanning tree protocol (STP) blocked ports and provides fast convergence if a link or device fails.

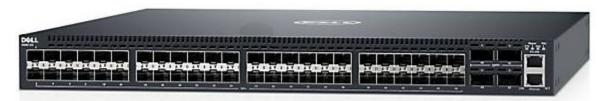

Figure 10 Dell Networking S4810

# 3 Initial out-of-box connectivity check and default settings

The environment documented in this guide covers an Ethernet/Fibre Channel architecture. However, many times there is a need to simply bring up a single networking connection.

Out of the box, the FN IOM is configured in Standalone mode with the applicable default settings. All server facing network ports are shut down until an uplink port channel to the ToR (top of rack) switch is operational. This is due to a feature called Uplink Failure Detection, whereby, when upstream connectivity fails, the FN IOM disables the downstream (server-facing) links. This feature is essential for fail-over between two ports on the same network adapter.

If you wish to bring up the network connections to your servers before getting started with this guide, please follow the steps in Appendix F.

For more information on Uplink Failure Detection, see the <u>Dell PowerEdge FN I/O Module Configuration</u> <u>Guide.</u>

# 4 Configuration overview

## 4.1 Servers in FX2 chassis

This guide was developed using two FC630 servers installed in a single PowerEdge FX2 chassis. The table below summarizes the server configuration.

Table 1 Sever configurations

| Server / FX2 Slot | Operating System                     | Converged Network Adapter (CNA) |
|-------------------|--------------------------------------|---------------------------------|
| FC630 / Slot 1    | Windows Server 2012 R2               | Emulex OCm14102-U4-D 10Gb bNDC  |
| FC630 / Slot 2    | VMWare ESXi 6.0 (WS2012 R2 guest OS) | QLogic BCM57810S 10Gb bNDC      |

For redundancy, MPIO (Multi-Path IO) is configured in the server Operating Systems.

# 4.2 FN2210S port numbering

Each FN IOM has eight internal ports numbered 1-8 for connections to servers installed in the FX2 chassis, and four external ports numbered 9-12 for connections to upstream devices.

On the FN2210S, these ports are as follows:

- Internal ports 1-8 are 10 Gb Ethernet (abbreviated te 0/1-8).
- External ports 9 and 10 are 2/4/8 Gb Fibre Channel (abbreviated fi 0/9 and fi 0/10).
- External ports 11 and 12 are 10 Gb Ethernet (abbreviated te 0/11 and te 0/12).

For more details on how the eight internal FN IOM ports are allocated based on installed servers and CNAs, see <a href="Appendix C">Appendix C</a>.

# 4.3 Ethernet LAN topology

The figures below represent the Ethernet LAN **(non-storage)** topology used in this guide. The dashed lines from the FC630 servers to the FN2210S represent the internal, connections that carry TCP/IP as well as FCoE traffic inside the FX2 Chassis.

In Figure 11, the Emulex CNA ports 1 and 2 of the FC630 server in **slot 1** of the FX2 chassis are connected to internal ports **te 0/1** on FN2210S-A1 and FN2210S-A2:

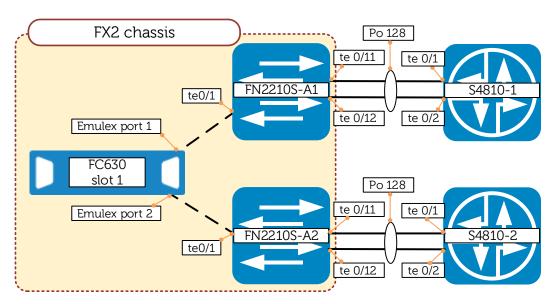

Figure 11 FC630 slot 1 Ethernet LAN topology

In Figure 12, QLogic ports 1 and 2 of the FC630 in **slot 2** of the same FX2 chassis are connected to internal ports **te 0/3** on the same two FN2210S switches:

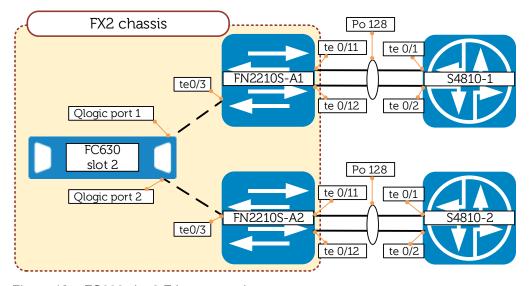

Figure 12 FC630 slot 2 Ethernet topology

On both of the FN2210S switches, external Ethernet ports to 0/11 and to 0/12 are combined in LACP (Link Aggregation Control Protocol) port channel 128 (Po 128) which is connected to a corresponding port channel on an S4810 ToR switch. The S4810 switches are in turn connected to the upstream network (not shown).

## 4.4 Storage topology

The next figure covers the FCoE/FC storage topology used in this guide. Both external Fibre Channel ports (Fi 0/9 and Fi 0/10) on each FN2210S are directly connected as shown to two different controllers in the SC8000. This provides multipathing and redundancy.

A FIP (FCoE Initialization Protocol) snooping session is established between the server's CNA and the FN2210S. FIP allows the CNA to discover the FCF (Fibre Channel Forwarder) and the FCoE VLAN to use to connect to it. The FN2210S with F\_Port enabled becomes the FCF, providing fabric services and eliminating the need for an additional FCF switch.

The direct storage connections from the FN2210S to FC storage are only possible if the F\_Port feature available in DNOS 9.10 is enabled. This is covered in the <u>FN2210S Configuration</u> section.

**Note:** For clarity, Figure 13 only shows a single FC630, its internal connections and the external storage connections. Not shown are the second FC630 and the four external connections to the S4810 ToR switches.

**Note:** The storage array Fibre Channel HBAs (host bus adapters) in this example are located in slot 5 of each SC8000 controller. Ports 1 and 2 are used on both. The actual slot/port numbers on the storage side varies depending on the array's numbering system and the actual slots/ports used.

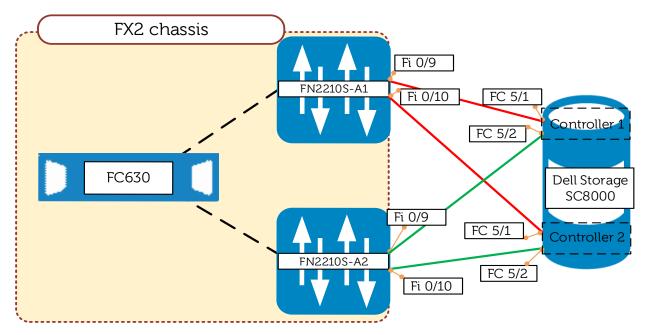

Figure 13 Storage topology

# 5 Converged Network Adapters

As covered earlier in the <u>Servers in FX2 Chassis</u> section, this guide uses an Emulex 5 CNA in a server running Windows 2012 R2, and a QLogic converged network adapter (CNA) in a server running ESXi 6.0.

# 5.1 CNA Configuration

For information on configuring the Emulex or QLogic CNAs as used in this guide, please see the relevant attachment.

Table 2 Converged network adapter configuration guides

| CNA Type        | Attachment Name                   |  |
|-----------------|-----------------------------------|--|
| Emulex OCm14102 | CNA_Emulex_OCm14102_FCoE_v1.1.pdf |  |
| QLogic BCM57810 | QLogic_BCM578xx_FCoE_LC_v2.1.pdf  |  |

**Note:** For information on fine-tuning CNA settings specifically for use with SC-Series Storage arrays, see the *Dell Storage Center System Manager Administrator's Guide* available at <a href="mailto:customer.compellent.com">customer.compellent.com</a> (account required).

## 5.2 CNA FCoE port WWN determination

Properly configuring a storage LUN to be presented to a server requires the CNA FCoE port World Wide Name (WWN). One method is to obtain the FCoE port WWN through the Chassis Management Controller (CMC) of the PowerEdge FX2 chassis. Initial deployment of the FX2 must be completed before continuing with these steps.

- 1. Enter the IP address of the CMC into a browser and log in (username root, password calvin).
- 2. In the left pane of the GUI, select Server Overview. See Figure 14.
- 3. Once the Server Overview page is populated, select **WWN/MAC** in the top pane. The screen shows the WWNs and MAC addresses for all servers in the chassis.
- 4. Filter the results by selecting **Fibrechannel** under **Protocol**. For our configuration, we need the FCoE-WWN for the servers in slots 1 and 2.
- 5. Next to **SLOT-01**, note the first **FCoE-WWN** listed next to **Fabric A1** and the first **FCoE-WWN** listed next to **Fabric A2**. Repeat for **SLOT-02**. The required FCoE-WWNs for this example are circled in Figure 14. Repeat for additional servers if needed.

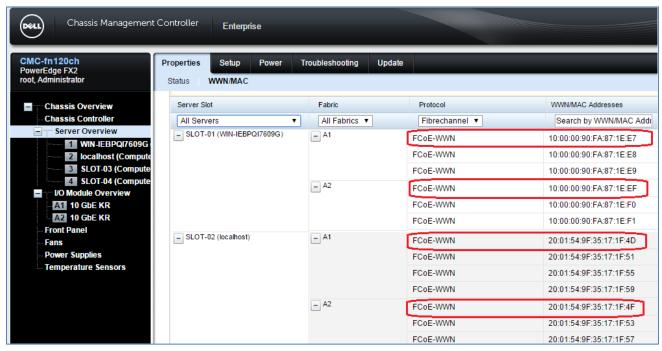

Figure 14 FCoE-WWNs of network adapters

# 5.3 CNA port WWN summary

For this example, the four CNA FCoE port WWNs required are shown in Table 3.

Table 3 Network adapter port WWNs

| Server / FX2<br>Slot | CNA / Port    | Fabric | FCoE Port WWN           |
|----------------------|---------------|--------|-------------------------|
| FC630 / Slot 1       | Emulex port 1 | A1     | 10:00:00:90:fa:87:1e:e7 |
|                      | Emulex port 2 | A2     | 10:00:00:90:fa:87:1e:ef |
| FC630 / Slot 2       | QLogic port 1 | A1     | 20:01:54:9f:35:17:1f:4d |
|                      | QLogic port 2 | A2     | 20:01:54:9f:35:17:1f:4f |

# 6 Dell Storage SC8000 initial configuration

This section highlights initial configuration of the Dell Storage SC8000 for the environment used in this guide. For more information, please refer to your Dell Storage SC Series documentation.

Note: Any Dell SC/SCvf series FC array can be used in this

## 6.1 Configure ports and fault domains

The Dell Storage SC8000 used in this configuration has two controllers for redundancy.

As shown in Figure 13 above, port FC 5/1 for each controller is connected to FN2210S-A1 and port FC 5/2 for each controller is connected to FN2210S-A2 (port numbering varies depending on actual storage hardware and configuration).

The SC8000 is in virtual port mode (this mode is selected in the Dell Storage Center Startup Wizard during installation).

Launch the Storage Center GUI and create the fault domains as follows.

1. Go to Storage Management > System > Setup > Configure Local Ports.

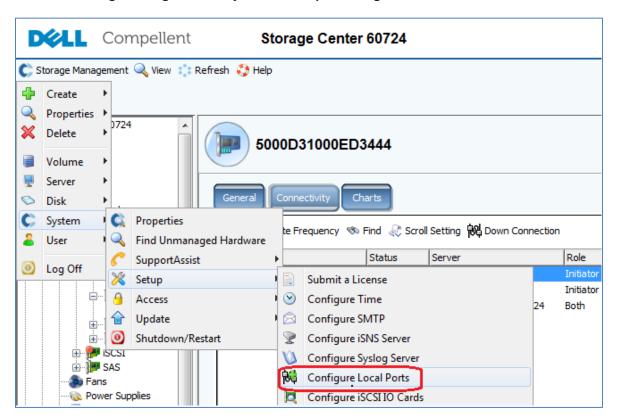

Figure 15 Configure local ports

- 2. In the **Configure Local Ports** window that opens, select the **FC** button to display the FC ports. Create two new fault domains SAN A1 and SAN A2 as follows:
  - Edit Fault Domains > Create Fault Domain > name the first one SAN\_A1 > Continue > Create Now.
  - Repeat to create a second fault domain named SAN A2. Click Return.
- 3. In the **Purpose** column, make all four FC ports to be used **Front End** ports and assign the ports to the newly created fault domains as follows:
  - Assign the two storage ports connected to FN2210S-A1 to fault domain SAN\_A1 (port 5/1 on each controller in this example).
  - Assign the two storage ports connected to FN2210S-A2 to fault domain SAN\_A2 (port 5/2 on each controller in this example).

The **Configure Local Ports** table should now appear similar to Figure 16.

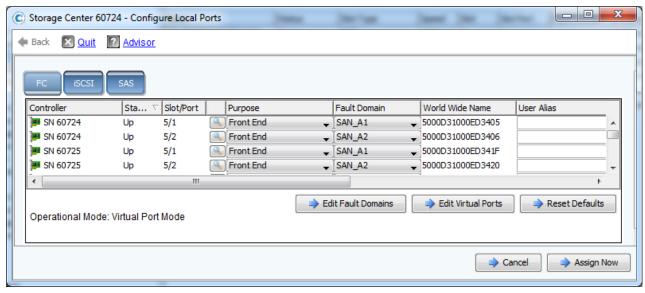

Figure 16 Storage Center port configuration and fault domain assignment

Note the World Wide Names (WWN) of the four ports. These are the *physical* port WWNs. When done, click **Assign Now > Yes (Assign Now).** 

4. In the left pane of the Storage Center GUI, expand **Controllers**. Under each controller (SN 60724 and SN 60725 in this example), expand **IO Cards** then expand **FC**:

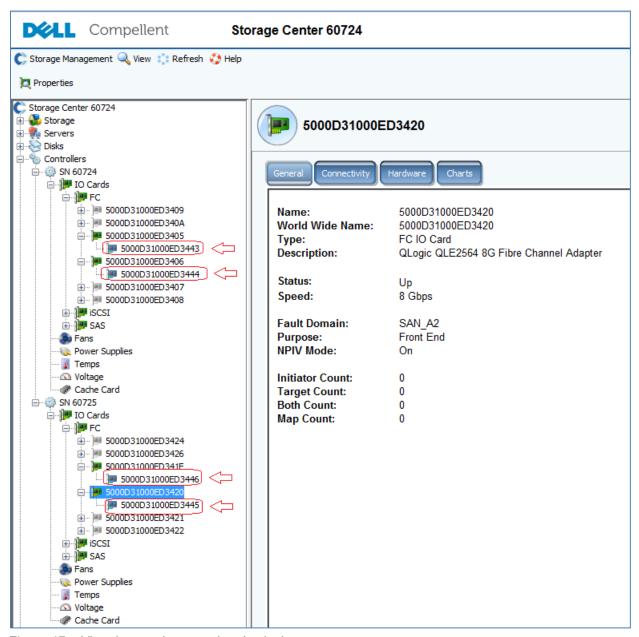

Figure 17 Virtual ports shown under physical ports

The tree shows the four physical port WWNs noted earlier. Expand each of the four physical port WWNs. The *virtual* port WWN (circled in Figure 17 above) displays beneath each physical port.

The physical and virtual port WWNs are used to configure zoning on the FN2210S switch when **Full Switch mode** is used. If the default **Standalone mode** is used on the FN2210S, WWNs do not have to be entered on the FN2210S as it is preconfigured to allow all.

# 6.2 Storage port WWN summary

For this example, the four physical and four virtual port WWNs needed to configure zoning on the FN2210S IOMs in Full Switch mode are shown in the tables below.

#### Physical ports

Table 4 Physical port WWN

| Controller             | Slot/Port | Physical port WWN       |
|------------------------|-----------|-------------------------|
| 60724 – "Controller 1" | FC 5/1    | 50:00:d3:10:00:ed:34:05 |
| 60724 – "Controller 1" | FC 5/2    | 50:00:d3:10:00:ed:34:06 |
| 60725 – "Controller 2" | FC 5/1    | 50:00:d3:10:00:ed:34:1f |
| 60725 – "Controller 2" | FC 5/2    | 50:00:d3:10:00:ed:34:20 |

#### Virtual ports

Table 5 Virtual port WWN

| Controller             | Slot/Port | Virtual port WWN        |
|------------------------|-----------|-------------------------|
| 60724 – "Controller 1" | FC 5/1    | 50:00:d3:10:00:ed:34:43 |
| 60724 – "Controller 1" | FC 5/2    | 50:00:d3:10:00:ed:34:44 |
| 60725 – "Controller 2" | FC 5/1    | 50:00:d3:10:00:ed:34:46 |
| 60725 - "Controller 2" | FC 5/2    | 50:00:d3:10:00:ed:34:45 |

# 7 FN2210S switch configuration

The following section contains the configuration steps required to directly attach FC storage to the FN2210S.

**Note:** It is recommended that each FN2210S be returned to its factory default settings before beginning configuration. This applies to both modes – Standalone and Full Switch.

**Note:** For more information on the different supported modes, see Appendix B.

To restore factory defaults, issue the following command on each FN2210S:

#restore factory-defaults stack-unit 0 clear-all

Answer **yes** when prompted to proceed. The system reloads its factory default settings.

### 7.1 Standalone mode

The benefit of this mode is ease of configuration.

If the FN2210S switches have been restored to their factory default settings, they are in **Standalone mode**. Verify this with the following command:

#show system stack-unit 0 iom-mode

The command output should be as follows:

| Unit | Boot-Mode  | Next-Boot  |
|------|------------|------------|
|      |            |            |
| 0    | standalone | standalone |

**Note:** If the FN2210S is directly connected to a storage FC adapter at this time, the connected Fibre Channel port(s) may flap (repeatedly go up/down) until the F\_Port feature has been enabled. This is expected behavior as the connected ports are not yet in a compatible state. If you are in a serial console and the log messages are causing interference, you may shut ports fi 0/9-10 at this time or work in a telnet or SSH session (username = root, password = calvin) if preferred.

## 7.1.1 Standalone mode configuration

After both FN2210S IOMs have been reset to factory defaults, configure both by entering the commands in the figure below.

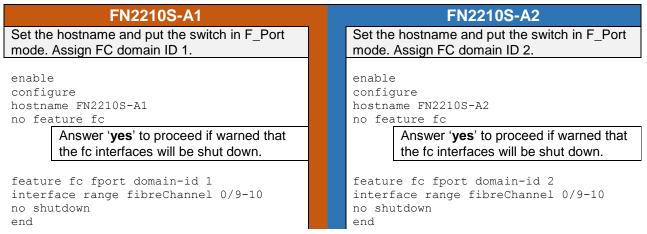

Figure 18 Configure FN2210S switches in Standalone mode

The above are the only commands necessary on the FN2210S in Standalone mode to use the solution in this guide. All other required items have either been preconfigured or are automatically configured. This includes:

- All fabric connections are allowed without zoning.
- The FCoE map and DCB map are auto-configured.
- External Ethernet ports te 0/11 and te 0/12 are configured in LACP port-channel 128.
- All internal ports and port channel 128 are in all VLANs except VLAN 1002 which is reserved for FCoE traffic. FCoE ports are automatically added to VLAN 1002.
- All internal ports and port channel 128 are in hybrid (trunk) mode and allow all VLANs.

## 7.2 Full switch mode

The benefit of Full Switch mode is the ability to customize your configuration (FCoE VLAN id, zoning, etc.) and the availability of extra features such as layer 3.

After the FN2210S IOMs are restored to their factory default settings as recommended above, they are in Standalone mode.

**Note:** If the FN2210S is directly connected to a storage FC adapter, the connected Fibre Channel ports may flap (repeatedly go up/down) until the F\_Port feature has been enabled. This is expected behavior as the connected ports are not yet in a compatible state. If you are in a serial console and the messages are causing interference, you may shut down ports fi 0/9-10 at this time or work in a telnet or SSH session (username = root, password = calvin) if preferred.

Change both FN2210S switches from Standalone mode to Full Switch mode as follows:

#### #enable

#configure

(conf)#stack-unit 0 iom-mode full-switch

% You are about to configure the Full Switch Mode.

Please reload to effect the changes

(conf) #exit

#write

#reload

Answer **yes** to reload the first FN2210S. Repeat on the second FN2210S.

After the FN2210S switches have reloaded, verify **both** are in Full Switch mode with the command:

#### #show system stack-unit 0 iom-mode

The command output should be as follows:

| Unit | Boot-Mode   | Next-Boot   |
|------|-------------|-------------|
|      |             |             |
| 0    | full-switch | full-switch |

## 7.2.1 Zone preparation

The port WWNs for connected CNAs and storage adapters must be collected and combined into zones for communication.

Dell Storage Center guidelines for zoning are as follows:

- Include all Storage Center physical port WWNs in a single zone.
- Include all Storage Center virtual port WWNs in a single zone.
- Create server zones that contain a single initiator (CNA) and Storage Center virtual port WWNs, and which include the server CNA port WWN.

Zones in the example switch configurations follow the guidelines above.

**Note:** For more information on Storage Center zoning, see the *Dell Storage Center SC8000 Controller Deployment Guide* available at <a href="mailto:customer.compellent.com">customer.compellent.com</a> (account required).

Figure 19 shows the SC8000 *physical* port WWNs determined earlier. The FC aliases (optional) to be used in the example switch configuration are also shown, where "cont" and "pport" are abbreviations for controller and physical port, respectively.

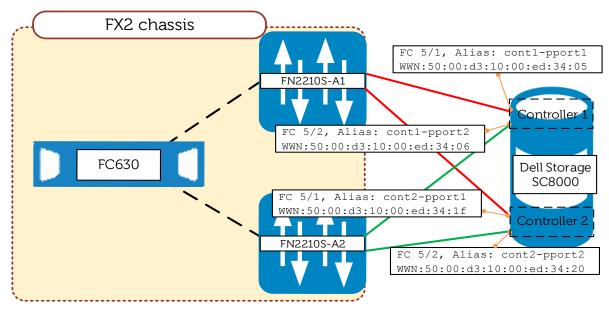

Figure 19 SC8000 physical port WWNs

Figure 20 and Figure 21 show the SC8000 *virtual* port WWNs and the CNA port WWNs determined earlier. The FC aliases (optional) to be used in the example switch configuration are also shown, where "vport" is an abbreviation for virtual port.

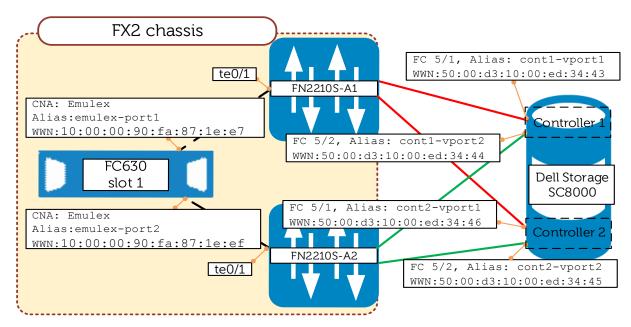

Figure 20 Emulex CNA port WWNs and SC8000 virtual port WWNs

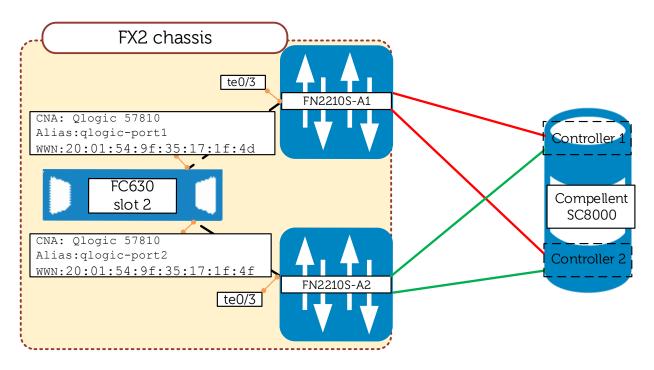

Figure 21 QLogic CNA port WWNs

# 7.2.2 Full Switch mode configuration

After both FN2210S IOMs have been reset to factory defaults and placed in Full Switch mode, configure each by entering the commands in the figure below.

#### FN2210S-A1

# Set the host name and put the switch in F\_Port mode. Assign FC domain ID.

enable configure hostname FN2210S-A1 no feature fc

Answer 'yes' if prompted to shut the Fibre Channel interfaces

feature fc fport domain-id 1

# Create DCB map, FCoE VLAN, FC Aliases, and configure zoning.

```
dcb-map SAN DCB MAP A1
priority-group 0 bandwidth 50 pfc off
priority-group 1 bandwidth 50 pfc on
priority-pgid 0 0 0 1 0 0 0 0
interface vlan 81
description FCoE vlan
no shutdown
fc alias cont1-pport1
member 50:00:d3:10:00:ed:34:05
fc alias cont2-pport1
member 50:00:d3:10:00:ed:34:1f
fc alias cont1-vport1
member 50:00:d3:10:00:ed:34:43
fc alias cont2-vport1
member 50:00:d3:10:00:ed:34:46
fc alias emulex-port1
member 10:00:00:90:fa:87:1e:e7
fc alias glogic-port1
member 20:01:54:9f:35:17:1f:4d
fc zone physical ports1
member cont1-pport1
member cont2-pport1
fc zone virtual ports1
member cont1-vport1
member cont2-vport1
fc zone emulex1
member emulex-port1
member cont1-vport1
member cont2-vport1
```

fc zone qlogic1

member qlogic-port1

member cont1-vport1

member cont2-vport1

member physical ports1

member virtual ports1

fc zoneset zoneset1

member emulex1
member qlogic1

#### FN2210S-A2

Set the host name and put the switch in F\_Port mode. Assign FC domain ID.

enable configure hostname FN2210S-A2 no feature fc

Answer 'yes' if prompted to shut the Fibre Channel interfaces

feature fc fport domain-id 2

# Create DCB map, FCoE VLAN, FC Aliases, and configure zoning.

```
dcb-map SAN DCB MAP A2
priority-group 0 bandwidth 50 pfc off
priority-group 1 bandwidth 50 pfc on
priority-pgid 0 0 0 1 0 0 0 0
interface vlan 82
description FCoE vlan
no shutdown
fc alias cont1-pport2
member 50:00:d3:10:00:ed:34:06
fc alias cont2-pport2
member 50:00:d3:10:00:ed:34:20
fc alias cont1-vport2
member 50:00:d3:10:00:ed:34:44
fc alias cont2-vport2
member 50:00:d3:10:00:ed:34:45
fc alias emulex-port2
member 10:00:00:90:fa:87:1e:ef
fc alias glogic-port2
member 20:01:54:9f:35:17:1f:4f
fc zone physical ports2
member cont1-pport2
member cont2-pport2
fc zone virtual ports2
member cont1-vport2
member cont2-vport2
fc zone emulex2
member emulex-port2
member cont1-vport2
member cont2-vport2
fc zone qlogic2
member qlogic-port2
member cont1-vport2
member cont2-vport2
fc zoneset zoneset2
member physical ports2
member virtual ports2
member emulex2
```

member qlogic2

#### FN2210S-A1

# Configure the FCoE Map and activate the zone set.

```
fcoe-map SAN_FABRIC_A1
  fc-map 0efc01
  fabric-id 81 vlan 81
!
  fc-fabric
  active-zoneset zoneset1
```

# Configure internal interfaces and external Fibre Channel interfaces.

```
interface range fi 0/9-10
  description To Storage
  fabric SAN_FABRIC_A1
  no shutdown

interface range te 0/1, te0/3
  description To CNA
  no ip address
  mtu 12000
  no switchport
  portmode hybrid
  switchport
  fcoe-map SAN_FABRIC_A1
  dcb-map SAN_DCB_MAP_A1
  no shutdown
```

# Configure external interfaces and port channel connected to the S4810 switch.

```
interface range te 0/11-12
  description To ToR Switch
  no ip address
!
  port-channel-protocol LACP
   port-channel 128 mode active
  no shutdown

interface Port-channel 128
  description PO to ToR Switch
  no ip address
  portmode hybrid
  switchport
  no shutdown
end
```

Figure 22 Full Switch mode configuration

#### FN2210S-A2

# Configure the FCoE Map and activate the zone set.

```
fcoe-map SAN_FABRIC_A2
  fc-map 0efc02
  fabric-id 82 vlan 82
!
  fc-fabric
  active-zoneset zoneset2
```

# Configure internal interfaces and external Fibre Channel interfaces.

```
interface range fi 0/9-10
description To Storage
fabric SAN_FABRIC_A2
no shutdown

interface range te 0/1, te0/3
description To CNA
no ip address
mtu 12000
no switchport
portmode hybrid
switchport
fcoe-map SAN_FABRIC_A2
dcb-map SAN_DCB_MAP_A2
no shutdown
```

# Configure external interfaces and port channel connected to the S4810 switch.

```
interface range te 0/11-12
  description To ToR Switch
  no ip address
!
  port-channel-protocol LACP
   port-channel 128 mode active
  no shutdown

interface Port-channel 128
  description PO to ToR Switch
  no ip address
  portmode hybrid
  switchport
  no shutdown
end
```

## 7.2.3 Key points on configuration

- FC aliases for port WWNs are optional and alias names must begin with a letter. If preferred, member port WWNs can be entered directly in the FC zone.
- A zone set can contain multiple zones.
- Only one zone set can be active at any time.
- If any changes are made to aliases, zones, or zone sets, the zone set must be activated (or reactivated) for the changes to take effect. This is done with the following command sequence:

```
switch1(conf)#fcoe-map fcoe-map name
switch1 (conf-fcoe-SAN_FABRIC)#fc-fabric
switch1(conf-fmap-SAN_FABRIC-fcfabric)#active-zoneset zoneset name
```

Figure 23 Activate or reactivate a zone set

## 7.2.4 Optional configuration: F\_port without zoning in Full Switch mode

In Full Switch mode, the FCoE map has the default zone mode set to deny (the status of this setting can be seen by running the command <code>show fcoe-map</code>). This setting denies all the fabric connections unless included in an active zone set. To change this setting, use the <code>default-zone-allow all</code> command. This change allows all fabric connections without zoning.

```
switch(conf)#fcoe-map fcoe-map name
switch(conf-fcoe-SAN_FABRIC)#fc-fabric
switch(conf-fmap-SAN_FABRIC-fcfabric)#default-zone-allow all
```

Figure 24 Optional configuration – F\_Port without zoning

**Note:** On FN2210S in *Standalone* mode, this is the default behavior. All fabric connections are allowed without any additional zoning.

# 8 Dell Storage SC8000 final configuration

## 8.1 Create servers and map volumes

**Note:** For Storage Center to automatically detect the server HBAs (CNAs), in addition to the steps already covered in this guide, the operating systems on the servers need to be up and running. For servers running Microsoft Windows, Multipath I/O (MPIO) does not need to be configured on the server at this point. For servers running VMWare ESXi, guest operating systems do not have to be installed or running. For VMWare ESXi 6.0 installation, see the section titled VMware ESXi 6.0 - Installation, Configuration, and Validation.

Log into the Storage Center GUI. In the left pane, select **Servers > Create Server**. If everything has been configured correctly, all connected server CNA ports are detected and appear in the list:

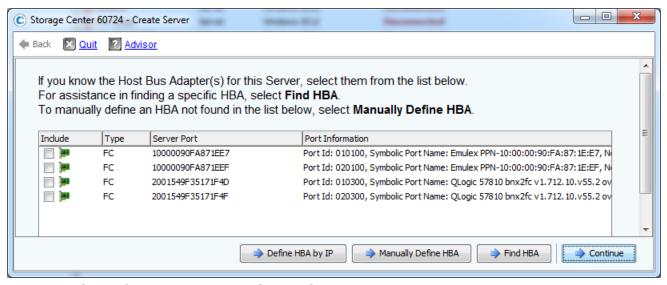

Figure 25 Server CNA ports detected in Storage Center

For the first server to be added, check the boxes for **both** of its CNA ports and click **Continue.** Give the server a **Name** and select its **Operating System** from the drop-down list.

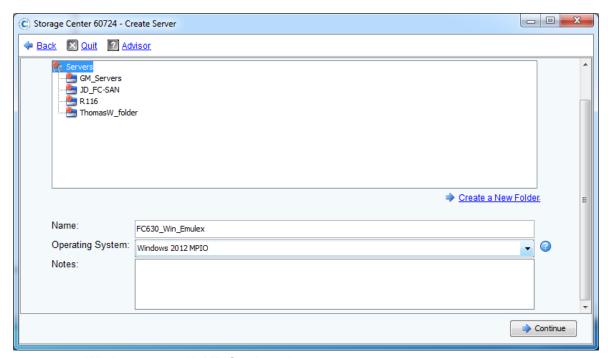

Figure 26 Windows 2012 with MPIO selected

**Note:** If using **ESXi**, select the appropriate **ESXi version** under **VMWare** in the drop-down list (do not select a Guest OS that may be running on ESXi). If using a **Windows Operating System** select the **MPIO** version of Windows.

#### Click Continue > Create Now.

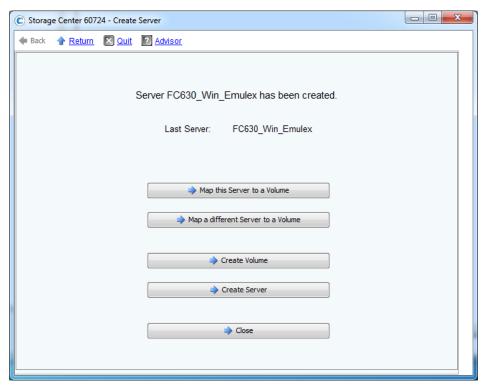

Figure 27 Options after server creation

At this point, you can use the options shown above to create the next server, or to create and map volumes now. You can also use the Storage Center GUI in Figure 28 to create and map volumes to servers as needed at any time.

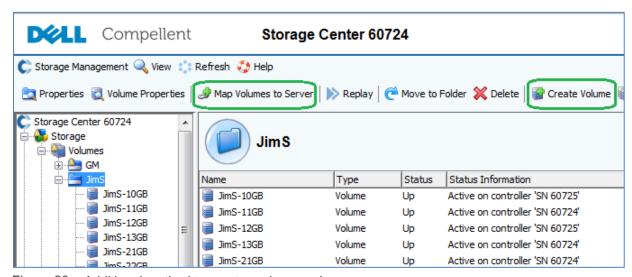

Figure 28 Additional method to create and map volumes

See your Storage Center documentation for more information.

# 9 ToR switch configuration

## 9.1 Overview

The S4810 is the ToR switch used in this guide for passing standard Ethernet traffic such as TCP/IP to the external network. The same two FN2210S IOMs connected to the Dell Storage SC8000 are also connected to the S4810 switches.

**Note:** For information on connecting FN IOMs (including the FN2210S) to other ToRs via LACP port channels, see <u>Appendix F</u>. Sample commands for Cisco Nexus, Arista, and Brocade VDX ToR switches are provided.

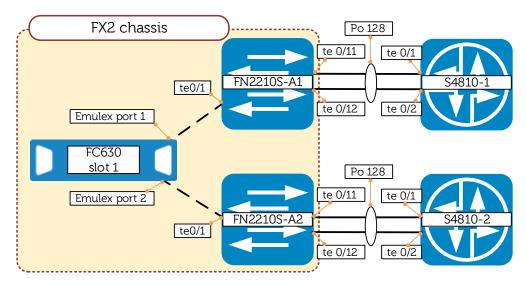

Figure 29 ToR switch configuration

# 9.2 S4810 switch configuration

interface range te 0/1-2

**Note:** To work with this configuration, the FN2210S IOMs can use either the Standalone Mode or Full Switch mode configuration examples. The number 128 was assigned to the port channels on the S4810 switches. However, any number between 1 and 128 can be used and is not required to match the port channel number used on the FN2210S switches.

#### S4810-1

Configure the interfaces and port channel to connect to the FN2210S.

```
description Link to FN2210S-A1
no ip address
!
port-channel-protocol LACP
port-channel 128 mode active
no shutdown
interface Port-channel 128
description PO to FN2210S-A1
no ip address
portmode hybrid
switchport
no shutdown
```

Figure 30 S4810 configuration

#### S4810-2

Configure the interfaces and port channel to connect to the FN2210S.

```
interface range te 0/1-2
  description Link to FN2210S-A2
  no ip address
!
  port-channel-protocol LACP
   port-channel 128 mode active
  no shutdown

interface Port-channel 128
  description PO to FN2210S-A2
  no ip address
  portmode hybrid
  switchport
  no shutdown
```

# 10 Server configuration

In this section, two different server configurations are presented. The first configuration covers installing, configuring, and validating VMware ESXi 6.0. The second covers configuring and verifying the functionality of Multipath I/O (MPIO) inside Windows Server 2012 R2.

# 10.1 VMware ESXi 6.0 - installation, configuration and validation

This section guides you through download, installation, and basic configuration of the Dell Custom ESXi 6.0 image, which can be download in .iso format from <a href="mailto:support.dell.com">support.dell.com</a>. For more information see <a href="Dell Storage">Dell Storage</a> Center Best Practices with VMWare vSphere 6.x.

#### Installing Dell Custom VMware ESXi 6.0

This section provides an outline of the installation process for VMware ESXI 6.0. For further in-depth information on the installation of ESXi, please visit the VMware vSphere 6.0 Documentation Center at <a href="https://pubs.vmware.com/vsphere-60/index.jsp">https://pubs.vmware.com/vsphere-60/index.jsp</a>.

- Insert the Dell Custom ESXi 6.0 installation media into the server.
   This can either be a CD/DVD, a USB flash drive, or by mounting the installation ISO through the PowerEdge server's iDRAC interface.
- Set the BIOS to boot from the media.
- 3. On the Welcome screen, press **Enter** to continue.
- 4. On the End User License Agreement (EULA) screen press F11 to accept.
- At this point, the installer scans for suitable installation targets. Choose the appropriate installation location.
- 6. Select the keyboard type for the host.
- 7. Enter a password for the host.
- 8. On the Confirm Installation window, press **Enter** to start the installation.
- When the installation is complete, remove the installation CD, DVD, USB flash drive, or unmount the Virtual CD.
- 10. Press Enter to reboot the host.

## Connecting to the ESXi host with the vSphere Client

Once installation has been completed, access the console for the host. From here, a management NIC can be activated and an IP address assigned. Follow the steps below to complete this.

#### Setting up the Management NIC.

- 1. Press **F2** to Customize System.
- 2. Select Configure Management Network and press Enter.
- 3. Select Network Adapters and press Enter.
- 4. Any NIC that is currently connected with show **Connected** under Status, use the spacebar to select the appropriate management NIC.
- 5. Press Enter to exit.
- 6. Press Esc.

- 7. Press **Y** for Yes to restart the management network.
- 8. Press **Esc** to exit System Customization.

### Configuring a static IP address

- 1. Press **F2** to Customize System.
- 2. Select Configure Management Network and press Enter.
- 3. Select IP Configuration and press Enter.
- 4. Select Set static IP address and networking configuration and press the spacebar.
- 5. Type in an IP Address, Subnet Mask, and Default Gateway and press Enter.
- 6. Press Esc.
- 7. Press **Y** for Yes to restart the management network.
- 8. Press Esc to exit System Customization.

### Connecting to the ESXi host using the vSphere Client

- 1. Use a web browser to go to http://<IP\_address\_of\_ESXi\_host>
- 2. Click on the link Download vSphere Client.
- 3. Launch the installer, agreeing to all the defaults for installation.
- 4. Launch the VMware vSphere Client.
- 5. Enter the **IP** address of the **ESXi** host, the **username** (root) and the **password** configured during the installation. Press **Enter**.

### Verifying MPIO through the vSphere Client

Once connected to the ESXi host through the vSphere Client you can verify that a LUN is presented to the ESXi host. Additionally you see the number of paths for each LUN, which is useful in verifying that both paths are working (MPIO occurs automatically). Figure 31 shows the final step, which presents the number of targets, number of devices, and the number of paths.

- 1. Select your host from the left hand column
- 2. Click on the Configuration tab
- 3. Click Storage Adapters under Hardware
- 4. Locate your CNA in the list of storage adapters

**Note:** If the storage adapter is not listed, perform the following steps to install the software FCoE adapter.

- a. Click Add in the Storage Adapters window
- b. Select Add Software FCoE Adapter
- c. Click OK
- 5. In the Details Window, under Storage Adapters (Figure 31) you should see the two LUNs presented to your host. Make note of **Targets**, **Devices**, and **Paths** as well.

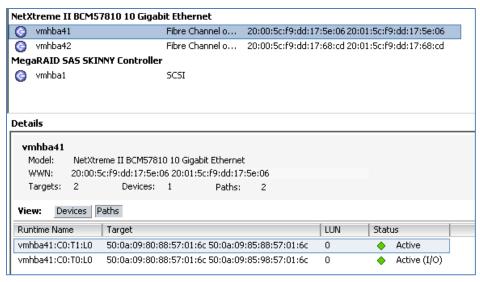

Figure 31 QLogic NetXtreme BCM57810 software FCoE adapter

# 10.2 Microsoft Server Operating System MPIO installation and configuration

Microsoft Multipath I/O (MPIO) must be installed and configured for the Windows operating system to properly recognize multiple paths to a storage device.

**Note:** The following steps are specific to Windows Server 2012 R2. Microsoft MPIO is also supported on Windows Server 2012 (pre-R2), 2008 and 2008 R2. The configuration process is similar for all versions. For more information, see <u>Dell Storage Center: Microsoft Multipath I/O Best Practices</u>.

- 1. In Windows Server 2012, select Add Roles and features in the Server Manager Dashboard.
- On the Select installation type page, select Role-based or feature-based installation and click Next.
- 3. On the Select destination server page, choose **Select a server from the server pool**, make sure your server is highlighted, and click **Next**.
- 4. On the Select server roles page, click Next to skip.
- 5. On the Select features page, scroll down and check the box next to **Multipath I/O** (Figure 32).

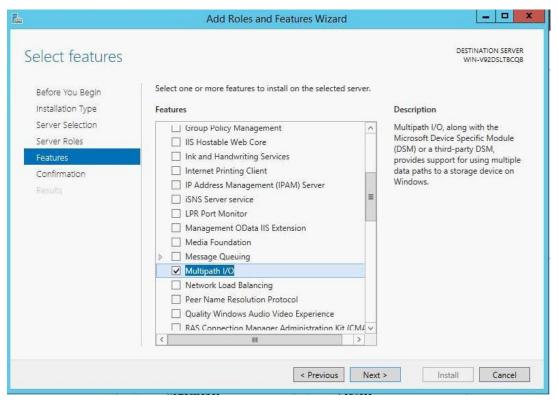

Figure 32 Windows 2012R2 – Add roles and features wizard

- 6. Click Next.
- 7. On the Confirm installation selections page, click **Install**.
- 8. On the Installation progress page, click **Close** when complete.

### **Configuring MPIO for your storage array**

In Windows, launch **Control Panel** or **Administrative Tools.** An MPIO icon should appear. Launch MPIO and open the **Discover Multi-Paths** tab. If your storage array is SPC-3 compliant, it should appear in the **Device Hardware Id** box (Figure 33). If your storage array does not appear, you may need to install a Device-Specific Module (DSM) from your storage vendor. Check your storage documentation for more information on the MPIO configuration requirements for your device. Highlight the **Device Hardware ID** (**COMPELNTCompellent Vol**, in this case) and click **Add**. Reboot your system if prompted.

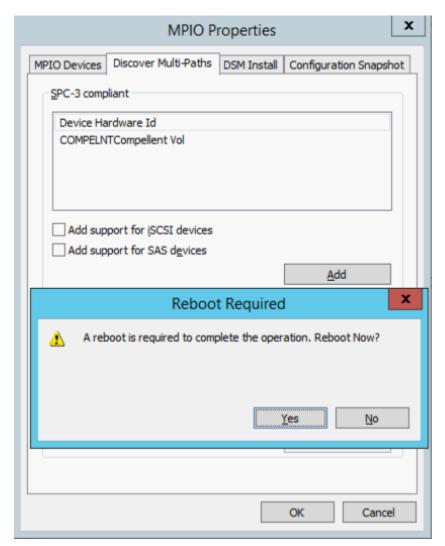

Figure 33 Adding storage array to MPIO

After rebooting, open MPIO. The device should now appear on the MPIO Devices tab (Figure 34).

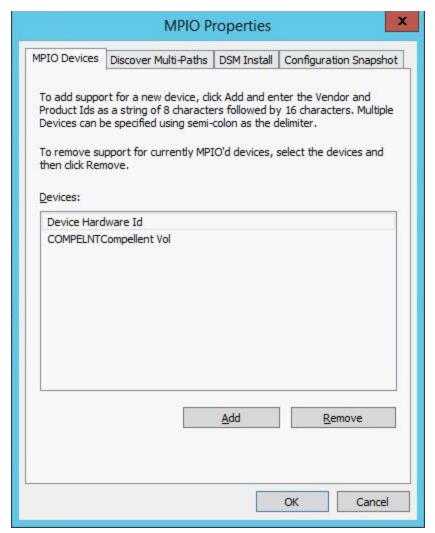

Figure 34 MPIO confirmation

### Create disks and format

In Windows, go to Server Manager > Tools > Computer Management > Storage > Disk Management. Right-click on Disk Management and select Rescan Disks. If MPIO is configured properly, only one instance of each LUN configured on your storage array should appear. If there are two instances of each LUN, there is likely an issue with Microsoft MPIO configuration. Use the Disk Management utility to bring the disks online, assign drive letters and format as needed.

### **Configure MPIO**

The Windows Disk Management utility can also be used to configure MPIO. Right-click on each remote disk (not the Volume) and select **Properties**.

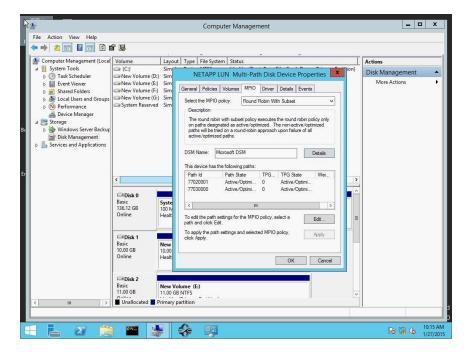

Figure 35 Windows MPIO disk properties

The **Multi-Path Disk Device Properties** window (Figure 35) is launched. Click on the **MPIO** tab. Note the option to configure the MPIO policy (**Failover Only**, **Round Robin with Subset**, etc.). The DSM Details button can be used to configure the redundant path verify period and other timer settings. Under **This device has the following paths:** the two available paths detected by MPIO are shown.

#### Verify redundant path functionality

Shut down a port on one of the paths between the server and storage, or reload an FN IOM. Verify the server can still connect to all disks. Repeat for the other path.

**Note:** By default, it may take Microsoft MPIO about 30 seconds to recognize a failed path. Microsoft has information about tuning MPIO parameters to reduce this time on their Technet web site, <a href="http://technet.microsoft.com">http://technet.microsoft.com</a>.

### 11 Validation

The following section contains various *show* commands an administrator or network engineer can use on the FN2210S to verify that connections are functioning as expected.

The available commands include:

- show fc switch
- show fc ns switch
- show fc alias (Command applicable to Full Switch mode only)
- show fc zoneset (Command applicable to Full Switch mode only)
- show fip-snooping sessions
- show fcoe-map

Note: In all examples below, the output from FN2210S-A1 in Full Switch mode is shown.

#### show fc switch

This command (Figure 36) displays the FC switch mode and World Wide Name (WWN). This can be useful early in the configuration to ensure that the F\_Port feature is successfully enabled on the switch.

#### FN2210S-A1

```
FN2210S-A1#sh fc switch
Switch Mode : FPORT
Switch WWN : 10:00:f8:b1:56:5e:dc:92
```

Figure 36 Show fc switch command

#### show fc ns switch

A Fibre Channel fabric uses an addressing scheme to address the ports in the switched fabric. Each port in the switched fabric is assigned a 24-bit address by the FC switch. When the device logs into the switch fabric on a specific port with its WWN, the switch assigns the port address to that port; the switch also maintains the correlation between the port address and the WWN address of the device on that port. This function is implemented by the use of a name server database on the switch.

The show fc ns switch command (Figure 37) displays the objects in the name server database of currently attached devices.

In our example, there are six devices connected to each FN2210S switch. This includes two CNAs (one port on each server), two Dell Storage SC8000 physical ports, and two SC8000 virtual ports.

#### FN2210S-A1

```
FN2210S-A1#sh fc ns switch
Total number of devices =
Switch Name
                               10:00:f8:b1:56:5e:dc:92
Domain Id
Switch Port
                              Te 0/1
FC-Id
                              01:01:00
Port Name
                               10:00:00:90:fa:87:1e:e7
                              20:00:00:90:fa:87:1e:e7
Node Name
Class of Service
Symbolic Node Name
Symbolic Port Name
                             Emulex PPN-10:00:00:90:FA:87:1E:E7
                              Emulex OCm14102-U4-D FV10.6.133.18
DV10.6.114.0 HN:WIN-IEBPQI7609G OS:Windows 2012 R2
Port Type
                               N Port
Switch Name
                               10:00:f8:b1:56:5e:dc:92
Domain Id
                               1
Switch Port
                               Te 0/3
FC-Id
                               01:03:00
Port Name
                               20:01:54:9f:35:17:1f:4d
Node Name
                              20:00:54:9f:35:17:1f:4d
Class of Service
                              QLogic 57810 bnx2fc v1.712.10.v55.2
Symbolic Port Name
over vmnic0
Symbolic Node Name
                              QLogic 57810 bnx2fc v1.712.10.v55.2
over vmnic0
Port Type
                              N Port
                               10:00:f8:b1:56:5e:dc:92
Switch Name
Domain Id
                               1
Switch Port
                               Fc 0/9
FC-Id
                               01:09:00
Port Name
                               50:00:d3:10:00:ed:34:05
Node Name
                              50:00:d3:10:00:ed:34:00
Class of Service
                               8
Symbolic Port Name
                              Compellent Port QLGC FC 8Gbps; Slot=05
Port=01 in Controller: SN 60724 of Storage Center: Storage Center 60724
                               Compellent Storage Center: Storage
Symbolic Node Name
Center 60724
                               N Port
Port Type
```

(output continued on next page)

```
FN2210S-A1
Switch Name
                                10:00:f8:b1:56:5e:dc:92
Domain Id
Switch Port
                                Fc 0/9
FC-Id
                                01:09:01
Port Name
                                50:00:d3:10:00:ed:34:43
Node Name
                                50:00:d3:10:00:ed:34:01
Class of Service
Symbolic Port Name
                                Compellent Port QLGC FC 8Gbps; Slot=05
Port=01 in Controller: SN 60724 of Storage Center: Storage Center 60724
Symbolic Node Name
                                Compellent Storage Center: Storage
Center 60724
Port Type
                                N Port
Switch Name
                                10:00:f8:b1:56:5e:dc:92
Domain Id
                                Fc 0/10
Switch Port
FC-Id
                                01:0a:00
Port Name
                                50:00:d3:10:00:ed:34:1f
Node Name
                                50:00:d3:10:00:ed:34:00
Class of Service
Symbolic Port Name
                                Compellent Port QLGC FC 8Gbps; Slot=05
Port=01 in Controller: SN 60725 of Storage Center: Storage Center 60724
Symbolic Node Name
                                Compellent Storage Center: Storage
Center 60724
Port Type
                                N Port
Switch Name
                                10:00:f8:b1:56:5e:dc:92
Domain Id
                                Fc 0/10
Switch Port
                                01:0a:01
FC-Id
                                50:00:d3:10:00:ed:34:46
Port Name
Node Name
                                50:00:d3:10:00:ed:34:02
Class of Service
Symbolic Port Name
                                Compellent Port QLGC FC 8Gbps; Slot=05
Port=01 in Controller: SN 60725 of Storage Center: Storage Center 60724
Symbolic Node Name
                                Compellent Storage Center: Storage
Center 60724
Port Type
                                N Port
```

Figure 37 Show fc ns switch command

### show fc alias

The complexity of configuring zone sets can be reduced by assigning aliases to the port WWN addresses. The show fc alias command can be used to identify the port WWN associated with each alias. The output for the example configuration is shown below (Figure 38).

| FN2210S-A1               |                         |  |
|--------------------------|-------------------------|--|
| FN2210S-A1#show fc alias |                         |  |
| ZoneAliasName            | ZoneMember              |  |
| cont1-pport1             | 50:00:d3:10:00:ed:34:05 |  |
| cont1-vport1             | 50:00:d3:10:00:ed:34:43 |  |
| cont2-pport1             | 50:00:d3:10:00:ed:34:1f |  |
| cont2-vport1             | 50:00:d3:10:00:ed:34:46 |  |
| emulex-port1             | 10:00:00:90:fa:87:1e:e7 |  |
| qlogic-port1             | 20:01:54:9f:35:17:1f:4d |  |
|                          | 20:01:34:91:33:17:11:40 |  |

Figure 38 Show fc alias command

#### show fc zoneset

Zoning is a mechanism to ensure only the nodes that are part of a zone can communicate with each other. Zoning prevents unauthorized access of storage assets. Issue the command <code>show fc zoneset to display</code> the zone, the node members in the zone and the zone set itself (Figure 39). The output for the example configuration is shown below.

|                                                  | FN2210S-A1                                                                                                |                                                                                               |
|--------------------------------------------------|----------------------------------------------------------------------------------------------------|-----------------------------------------------------------------------------------------------|
| FN2210S-A1#show fc z                             | oneset                                                                                                    |                                                                                               |
| ZoneSetName                                      | ZoneName                                                                                                  | ZoneMember                                                                                    |
| zoneset1                                         |                                                                                                    | =======================================                                                       |
| 201103001                                        | emulex1                                                                                                   |                                                                                               |
|                                                  |                                                                                                    | cont1-vport1                                                                                  |
|                                                  |                                                                                                    | cont2-vport1                                                                                  |
|                                                  |                                                                                                    | emulex-port1                                                                                  |
|                                                  | physical_ports1                                                                                           |                                                                                               |
|                                                  |                                                                                                    | cont1-pport1                                                                                  |
|                                                  |                                                                                                    | cont2-pport1                                                                                  |
|                                                  | qlogic1                                                                                                   |                                                                                               |
|                                                  |                                                                                                    | cont1-vport1                                                                                  |
|                                                  |                                                                                                    | cont2-vport1                                                                                  |
|                                                  |                                                                                                    | qlogic-port1                                                                                  |
|                                                  | virtual_ports1                                                                                            |                                                                                               |
|                                                  |                                                                                                    |                                                                                               |
|                                                  |                                                                                                    | cont1-vport1<br>cont2-vport1                                                                  |
| Active Zoneset: zone                             | set1                                                                                                    |                                                                                               |
| ZoneName                                         | ZoneMember                                                                                                | cont2-vport1                                                                                  |
| ZoneName                                         |                                                                                                    | cont2-vport1                                                                                  |
| ZoneName                                         | ZoneMember                                                                                                | cont2-vport1                                                                                  |
| ZoneName                                         | ZoneMember                                                                                                | cont2-vport1<br>======<br>7:1e:e7                                                             |
| ZoneName                                         | ZoneMember<br>********************************                                                            | cont2-vport1 ===== 7:1e:e7 d:34:43                                                            |
| ZoneName                                         | ZoneMember<br>***<br>*10:00:00:90:fa:8<br>*50:00:d3:10:00:e                                               | cont2-vport1 ===== 7:1e:e7 d:34:43                                                            |
| ZoneName<br>========<br>emulex1                  | ZoneMember<br>***<br>*10:00:00:90:fa:8<br>*50:00:d3:10:00:e                                               | cont2-vport1  ===== 7:1e:e7 d:34:43 d:34:46                                                   |
| ZoneName<br>==================================== | ZoneMember<br>*10:00:00:90:fa:8<br>*50:00:d3:10:00:e<br>*50:00:d3:10:00:e                                 | cont2-vport1  ===== 7:1e:e7 d:34:43 d:34:46 d:34:05                                           |
| ZoneName<br>========<br>emulex1                  | ZoneMember  *10:00:00:90:fa:8  *50:00:d3:10:00:e  *50:00:d3:10:00:e                                       | cont2-vport1  ===== 7:1e:e7 d:34:43 d:34:46 d:34:05                                           |
| ZoneName<br>==================================== | ZoneMember  *10:00:00:90:fa:8  *50:00:d3:10:00:e  *50:00:d3:10:00:e                                       | cont2-vport1  ===== 7:1e:e7 d:34:43 d:34:46 d:34:05 d:34:1f                                   |
| ZoneName<br>==================================== | ZoneMember  *10:00:00:90:fa:8  *50:00:d3:10:00:e  *50:00:d3:10:00:e  *50:00:d3:10:00:e                    | cont2-vport1  =====  7:1e:e7 d:34:43 d:34:46 d:34:05 d:34:1f  7:1f:4d                         |
| ZoneName<br>==================================== | ZoneMember  *10:00:00:90:fa:8  *50:00:d3:10:00:e  *50:00:d3:10:00:e  *50:00:d3:10:00:e  *50:00:d3:10:00:e | cont2-vport1  =====  7:1e:e7 d:34:43 d:34:46 d:34:05 d:34:1f  7:1f:4d d:34:43                 |
| ZoneName<br>==================================== | ZoneMember  *10:00:00:90:fa:8  *50:00:d3:10:00:e  *50:00:d3:10:00:e  *50:00:d3:10:00:e  *50:00:d3:10:00:e | cont2-vport1  =====  7:1e:e7 d:34:43 d:34:46 d:34:05 d:34:1f  7:1f:4d d:34:43                 |
| ZoneName  ===================================    | ZoneMember  *10:00:00:90:fa:8  *50:00:d3:10:00:e  *50:00:d3:10:00:e  *50:00:d3:10:00:e  *50:00:d3:10:00:e | cont2-vport1  =====  7:1e:e7 d:34:43 d:34:46 d:34:05 d:34:1f  7:1f:4d d:34:43 d:34:43 d:34:46 |

Figure 39 Show fc zoneset command

### show fip-snooping sessions

For further detail on FIP sessions the command show fip-snooping sessions can be issued (Figure 40). This command lists all interfaces, MAC addresses, and port WWN addresses used for any server participating in a fabric login.

Note: Due to width, the output has been split into two lines.

| FN2210S-A1                                                                             |                  |                                        |   |          |
|----------------------------------------------------------------------------------------|------------------|----------------------------------------|---|----------|
| FN2210S-A1 <b>#sh fip-snooping sessions</b> Enode MAC Enode Intf FCF MAC FCF Intf VLAN |                  |                                        |   |          |
| 00:90:fa:87:1e:e7<br>54:9f:35:17:1f:4d                                                 | Te 0/1<br>Te 0/3 | f8:b1:56:5e:dc:95<br>f8:b1:56:5e:dc:95 | ~ | 81<br>81 |

| FCoE MAC          | FC-ID    | Port WWPN               | Port WWNN               |
|-------------------|----------|-------------------------|-------------------------|
|                   |          |                         |                         |
| 0e:fc:00:01:01:00 | 01:01:00 | 10:00:00:90:fa:87:1e:e7 | 20:00:00:90:fa:87:1e:e7 |
| 0e:fc:00:01:03:00 | 01:03:00 | 20:01:54:9f:35:17:1f:4d | 20:00:54:9f:35:17:1f:4d |

Figure 40 Show fip-snooping sessions command

### show fcoe-map

The show fcoe-map command is useful to identify the SAN fabric to which FCoE storage traffic is sent. As shown below (Figure 41) this command can be viewed as a summary command showing the fabric type, the fabric ID, fabric VLAN, the FC-MAP ID, the FC Domain ID and the active zone set. Additionally the participating interfaces are also shown at the bottom of the output.

| FN2210S-A1                                                   |                                      |  |  |
|--------------------------------------------------------------|--------------------------------------|--|--|
| FN2210S-A1#show fco<br>Fabric Name                           | pe-map<br>SAN_FABRIC_A1              |  |  |
| FKA-ADV-Period<br>Fcf Priority<br>Config-State<br>Oper-State | Fport 81 81 3 0efc01 8 128 ACTIVE UP |  |  |
|                                                              | Switch Config Parameters             |  |  |
| DomainID                                                     | 1                                    |  |  |
| Switch Zoning Par                                            |                                      |  |  |
| Default Zone Mode Active Zoneset:                            |                                      |  |  |
| Members Fc 0/9 Fc 0/10 Te 0/1 Te 0/3                         |                                      |  |  |
|                                                              |                                      |  |  |

Figure 41 Show fcoe-map command

# 12 Conclusion

The Dell Networking FN2210S I/O Module provides a reliable and evolutionary step in the right direction for lowering data center costs typically associated with storage. It eliminates the need for a separate physical FCF switch and can be very easy to use in its default-preconfigured mode.

# A Products used in this guide

This section lists products and their respective versions used while validating the solution in this guide.

Table 6 Switches, chassis and storage

| Component               | Version                                    |  |
|-------------------------|--------------------------------------------|--|
| Dell FN2210S IO Modules | Dell Networking OS 9.10(0.1)               |  |
| Dell S4810 Switches     | Dell Networking OS 9.10(0.1)               |  |
| Dell PowerEdge FX2      | Chassis Management Controller Version 1.32 |  |
| Dell Storage SC8000     | Storage Center Controller Version 6.7.11   |  |
| FC Adapters in SC8000   | QLogic QLE2662 16Gb FC, Firmware 07.03.00  |  |

Table 7 Server in Dell PowerEdge FX2 chassis - slot 1

| Component             | Version                                  |  |
|-----------------------|------------------------------------------|--|
| Server Platform       | Dell PowerEdge FC630                     |  |
| Operating System      | Windows Server 2012 R2                   |  |
| Server BIOS           | 2.1.5                                    |  |
| CNA                   | Emulex OCm14102-U4-D 10Gb Dual Port bNDC |  |
| CNA Firmware / Driver | Firmware - 02.00.04 / Driver - 8.6.3     |  |

Table 8 Server in Dell PowerEdge FX2 chassis - slot 2

| Component              | Version                                                      |  |
|------------------------|--------------------------------------------------------------|--|
| Server Platform        | Dell PowerEdge FC630                                         |  |
| Operating System       | VMware ESXi 6.0 Build 2809209 – Dell Customized Image v. A01 |  |
| Guest Operating System | Windows Server 2012 R2                                       |  |
| Server BIOS            | 2.1.5                                                        |  |
| CNA                    | QLogic (Formerly Broadcom) BCM57810S 10Gb Dual Port bNDC     |  |
| CNA Firmware / Driver  | Firmware - 08.07.25 / Drivers provided in Dell VMWare Image  |  |

# B PowerEdge FN I/O module operational modes

The FN IOM supports five operational modes: Standalone (SMUX), VLT, Stack, Programmable MUX (PMUX), and Full Switch. See Table 9 for detailed descriptions of each mode. To enable a new operational mode the command stack-unit 0 iom-mode <mode> is issued in configuration mode. After enabling a new operational mode, the switch must be reloaded.

**Note:** When switching modes it is important to factory restore the switch first: restore factory-defaults stack-unit 0 clear-all and then set the switch mode accordingly.

By default, in Standalone and VLT modes all external ports are configured in a single port channel (128) and all VLANs (1-4094) are tagged on this port channel. Additionally any Data Center Bridging Exchange (DCBx) protocol options are allowed as well as iSCSI or FCoE settings.

Table 9 FN IOM modes and descriptions

| Mode                         | Description                                                                                                    |
|------------------------------|----------------------------------------------------------------------------------------------------|
| Standalone mode (SMUX)       | This is the default mode for FN IOM. It is a fully automated, low-touch mode, which allows VLAN memberships to be defined on the server-facing ports while all upstream ports are configured in port channel 128 (and cannot be modified).                                                            |
| VLT mode                     | This is a low-touch mode where all configurations except VLAN membership are automated. In this mode, port 9 is dedicated to VLT interconnect.                                                                                                    |
| Programmable MUX mode (PMUX) | This mode provides flexibility of operation by allowing the administrator to create multiple LAGs, configure VLANs on uplinks and to configure Data Center Bridging (DCB) parameters on the server side.                                                                                              |
| Stack mode                   | This mode allows up to six FN IOMs to be stacked as a single logical switch. The stack units can be in the same or different chassis. This is a low-touch mode where all configurations except VLAN membership are automated.  Note: Stack mode is not supported on FN2210S with Fibre Channel ports. |
| Full Switch mode             | This mode is similar to PMUX mode but adds layer 3 functionality.                                                                                                    |

**Note:** Virtual Link Trunking (VLT) allows physical links between two chassis to appear as a single virtual link to the network core or other switches (Edge, Access, or ToR). VLT reduces the role of Spanning Tree protocols by allowing LAG terminations on two separate distribution or core switches, and by supporting a loop-free topology. VLT provides layer 2 multi-pathing, creating redundancy through increased bandwidth, enabling multiple parallel paths between nodes, and load-balancing traffic where alternative paths exist.

# C FN IOM internal port mapping details

### Quarter-width servers - dual port CNAs

For quarter-width servers configured with dual port CNAs, the CNA ports map to a single port on each of the two IOMs. The first row of the quarter-width servers are designated 1a through 1d, and the second row 3a through 3d. Figure 42 and Table 10 present the port mapping for quarter-width servers with dual port CNAs.

Note: Quad-port CNAs are not available for quarter-width servers.

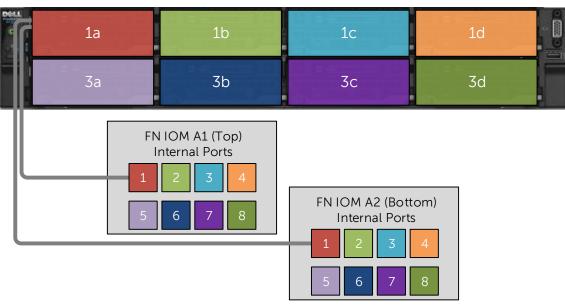

Figure 42 Quarter-width servers with dual port CNAs

Table 10 Quarter-width servers with dual port CNAs

| Slot | FN IOM A1 (Top) Port<br>Numbers | FN IOM A2<br>(Bottom) Port<br>Numbers |
|------|---------------------------------|---------------------------------------|
| 1a   | 1                               | 1                                     |
| 1b   | 2                               | 2                                     |
| 1c   | 3                               | 3                                     |
| 1d   | 4                               | 4                                     |
| 3a   | 5                               | 5                                     |
| 3b   | 6                               | 6                                     |
| 3c   | 7                               | 7                                     |
| 3d   | 8                               | 8                                     |

### Half-width servers – dual-port CNAs

In half-width servers with dual-port CNAs installed, the CNA ports map to a single port on each of the two IOMs. Figure 43 and Table 11 present the port mapping for half-width servers with dual-port CNAs.

Note: Ports 2, 4, 6 and 8 are not used when using half-width blades with dual-port adapters.

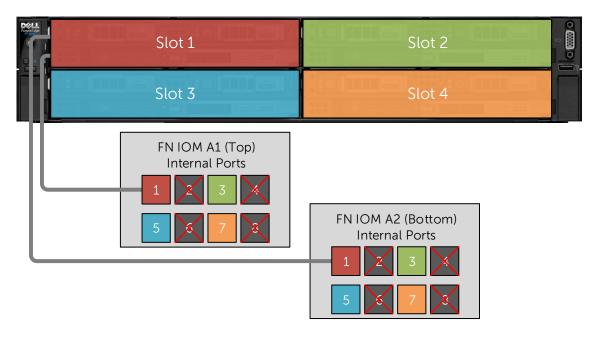

Figure 43 IOM Port Mapping half-width servers with dual-port CNAs

Table 11 Half-width servers with dual-port CNAs

| Slot | FN IOM A1 (Top) Port<br>Numbers | FN IOM A2 (Bottom) Port<br>Numbers |
|------|---------------------------------|------------------------------------|
| 1    | 1                               | 1                                  |
| 2    | 3                               | 3                                  |
| 3    | 5                               | 5                                  |
| 4    | 7                               | 7                                  |

### Half-width servers – quad-port CNAs

In half-width servers with quad-port CNAs installed, the CNA ports map to two ports on each IOM. Figure 44 and Table 12 present the port mapping for half-width servers with quad-port CNAs.

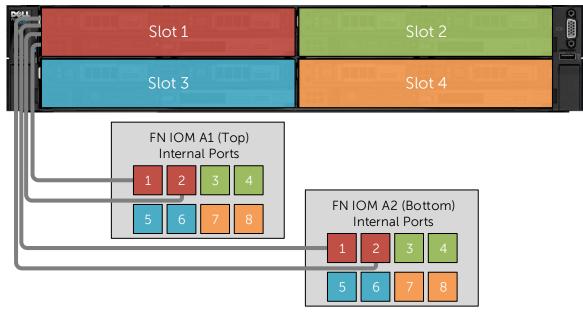

Figure 44 Half-width slots with quad-port CNAs

Table 12 Half-width slots with guad-port CNAs

| Slot | FN IOM A1 (Top) Port<br>Numbers | FN IOM A2 (Bottom) Port<br>Numbers |
|------|---------------------------------|------------------------------------|
| 1    | 1,2                             | 1,2                                |
| 2    | 3,4                             | 3,4                                |
| 3    | 5,6                             | 5,6                                |
| 4    | 7,8                             | 7,8                                |

# D Fibre Channel over Ethernet and data center bridging

Fibre Channel over Ethernet (FCoE) is a networking protocol that encapsulates Fibre Channel frames over Ethernet networks. The FCoE protocol specification replaces the FC0 and FC1 layers of Fibre Channel stack with Ethernet. By retaining the native Fibre Channel constructs, FCoE can integrate with existing Fibre Channel fabrics and management solutions.

**Note:** FCoE (referenced as FC-BB\_E in the FC-BB-5 specifications) achieved standard status in June 2009, and is documented in the T11 publication (http://www.t11.org/ftp/t11/pub/fc/bb-5/09-056v5.pdf).

FCoE operates directly above Ethernet in the network protocol stack, in contrast to iSCSI which runs on top of TCP and IP. As a consequence, FCoE cannot be routed across IP networks. Once de-encapsulation occurs, the FC packets can be routed accordingly with FC switches.

Since traditional Ethernet does not provide priority-based flow control, FCoE requires modifications to the Ethernet standard to support priority-based flow control mechanisms (this reduces frame loss from congestion). The IEEE standards body added priorities via Data Center Bridging (DCB). The three primary extensions are:

- Encapsulation of native Fibre Channel frames into Ethernet frames.
- Extensions to the Ethernet protocol itself to enable lossless Ethernet links.
- Mapping between Fibre Channel N\_Port Ids (aka FCIDs) and Ethernet MAC address.

The primary purpose of the FCoE protocol is for traffic destined for FC/FCoE storage area networks (SANs). FCoE enables cable reduction due to converged networking possibilities. To achieve these goals three hardware components must be in place.

- Converged network adapters (CNAs)
- · Lossless Ethernet links (via DCB extensions)
- An FCoE-capable switch, typically referred to as a Fibre Channel Forwarder (FCF)

A Fibre Channel Initialization Protocol (FIP) Snooping Bridge (FSB) is a fourth optional component which can be introduced and still allow full FCoE functionality. In traditional Fibre Channel networks, FC switches are considered trusted, while other FC devices must log directly into the switch before they can communicate with the rest of the fabric. This login process is accomplished through a protocol called FIP which operates at L2 for end point discovery and fabric association. With FCoE an Ethernet bridge typically exists between the End Node (ENode) and the FCF. This bridge prevents a FIP session from properly establishing. To allow ENodes the ability to login to the FCF, FSB is enabled on the Ethernet Bridge. By snooping on FIP packets during the discovery and login process, the intermediate bridge can implement data integrity using ACLs that permit valid FCoE traffic between the Enode and FCF.

Data Center Bridging (DCB) is a collection of mechanisms that have been added to the existing Ethernet protocol. These mechanisms allow Ethernet to become lossless which is a prerequisite for FCoE. The three additions are:

- Priority-based Flow Control (PFC) (IEEE 802.1Qbb)
- Enhanced Transmission Selection (ETS) (IEEE P802.1Qaz)
- Data Center Ethernet Bridging Capability Exchange Protocol (DCBX)

# E FN IOM Dell Blade I/O Manager GUI

In previous versions of the Dell Networking Operation System (DNOS), the FN410S, FN410T, and FN2210S IOMs were only configurable via CLI. Now, with DNOS 9.10 these FN IOMs can be configured for most common deployments with an easy to use GUI application. The new Dell Blade I/O Manager GUI application allows IT administrators to configure features and perform tasks such as:

- Configuring modes, combo ports, account credentials, SNMP parameters, uplink failure detection and NTP through the Initial Setup Wizard
- Viewing logs and alerts and configuring settings for viewing logs and alerts
- Viewing port settings and configuring port settings, uplink ports, uplink failure detection, and combo port settings
- Assigning VLANs, Configuring LAGs, IGMP, Port Mirroring, Fibre Channel, iSCSI, and DCB
- Configuring TACACS+, RADIUS, AAA
- Configuring FN IOM users and passwords
- Configuring Broadcast Storm Control
- Configuring Auto LAG
- Configuring the default VLAN
- Configuring NTP servers
- Rebooting the FN IOM

The features listed above allow IT administrators to quickly deploy the FX2 FN IOMs in many data center environments. The Dell Blade I/O Manager can be launched from the FX2 CMC GUI or by typing the management IP address of the FN IOM into a browser with a port number of 8081.

To launch from the FX2 CMC GUI, go to the I/O Module Overview page and click the **Launch I/O Module GUI** button (Figure 45).

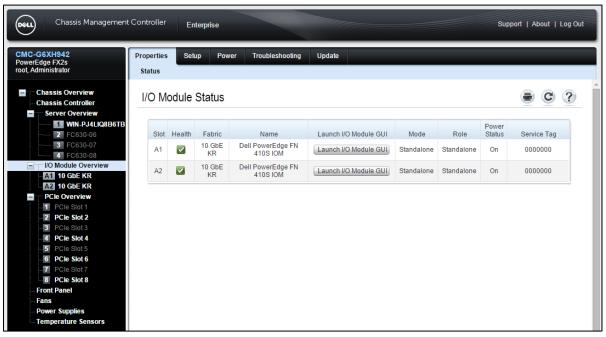

Figure 45 FX2 CMC I/O Module Overview

To launch from a browser, enter the management IP address of the FN IOM and specify port number 8081. For example: 172.25.210.235:8081.

Either method takes you to the login screen in Figure 46:

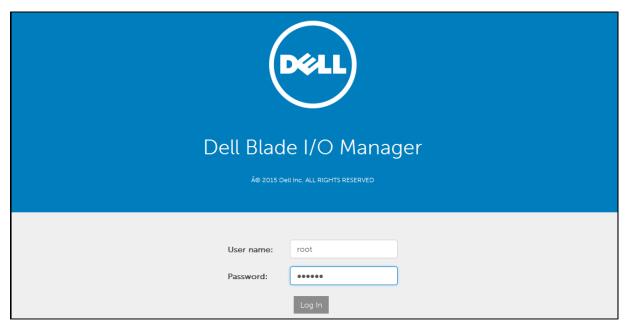

Figure 46 FX2 FN IOM Dell Blade IO Manager login ccreen

When the correct account credentials (defaults: user name **root**, password **calvin**) are entered into the Dell Blade I/O Manager Login page, the initial Dashboard view displays (Figure 47).

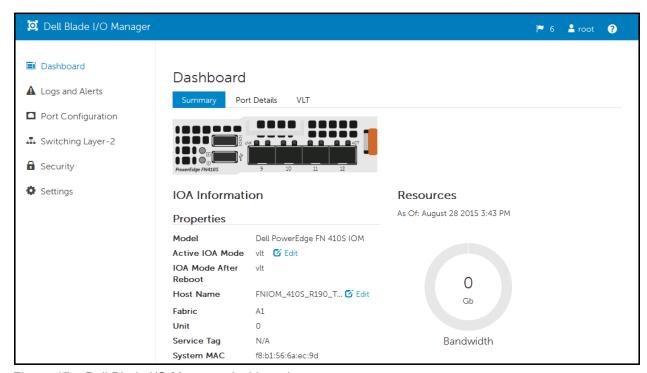

Figure 47 Dell Blade I/O Manager dashboard

The Dell Blade I/O Manager Dashboard page allows an overall configuration view of the FN IOM, which includes:

- FN IOM Mode
- Management IP address
- Recently logged activity
- Bandwidth utilization
- Detailed Port view
- Detailed mode view (Standalone, VLT, Stacked, Programmable Mux, Full Switch)

The menu choices on the left include Logs and Alerts, Port Configuration (both internal and external), Switching, Security, and Settings.

# F FN IOM initial out-of-box configuration and default settings

This section applies to the Dell PowerEdge FN I/O Module (FN IOM) in Standalone mode. Modules covered by this section include FN410S, FN410T, and FN2210S (applicable to ports in Ethernet mode only). This section provides configuration examples for common upstream switches to establish a functional uplink and bring up network ports on PowerEdge FC-Series servers (FC830, FC630, FC430, FC620, and FC420) in three easy steps:

- 1. Ensure the FN IOM is in Standalone Mode
- 2. Create an LACP LAG on the upstream top-of-rack (ToR) switch
- 3. Verify the connection

By default, the FN IOM is shipped from the factory in Standalone Mode, which consists of the following default settings:

Table 13 Standalone mode default settings

| Setting                                         | Default Value                                   |
|-------------------------------------------------|-------------------------------------------------|
| Chassis Management Controller Configuration     | Yes                                             |
| Stacking and VLT                                | Disabled                                        |
| Data Center Bridging Exchange Protocol (DCBx)   | Enabled                                         |
| FIP Snooping Bridge (FSB)                       | Enabled on FN410S and FN410T                    |
|                                                 | Disabled on FN2210S                             |
| NPIV Proxy Gateway Mode (NPG)                   | Enabled in FN2210S                              |
|                                                 | Disabled on FN410S and FN410T                   |
| iSCSI Optimization                              | Enabled                                         |
| Broadcast Storm Control                         | Enabled                                         |
| Internet Group Management Protocol (IGMP) Flood | Enabled                                         |
| Restrict                                        |                                                 |
| Network Time Protocol (NTP)                     | Enabled                                         |
| Enable and Disable ports                        | All ports enabled by default.                   |
|                                                 | Disable ports via Command Line Interface        |
| Uplink Failure Detection (UFD)                  | Enabled                                         |
| TACACS+/RADIUS (AAA Auth/Acct; Auth coming      | Disabled                                        |
| up)                                             |                                                 |
| DHCP                                            | Enabled in client only mode                     |
| Internet Group Management Protocol (IGMP) v2    | Enabled                                         |
| and v3                                          |                                                 |
| Auto LACP LAG                                   | Enabled on all ports (Uplink created by default |
|                                                 | based on LACP PDU)                              |
| VLANS                                           | All server and uplink ports are in all VLANs    |

By default, network ports on the PowerEdge FC-Series servers installed in the FX2 chassis are down until the uplink port channel is operational on the FN IOM. This is due to a feature called Uplink Failure Detection whereby, when upstream connectivity fails, the FN IOM disables the downstream links.

**Note:** For more information on Uplink Failure Detection and all other configuration settings, see the <u>Dell PowerEdge FN I/O Module Configuration Guide.</u>

# F.1 Interface and port channel configuration on the upstream switch

This step provides the commands used to configure port channels on common upstream switches that may be connected to the FN IOM (Figure 48).

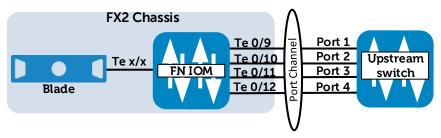

Figure 48 Interface and port channel view

**Note:** The diagram above (Figure 48) is applicable to the FN410S and FN410T. If you are using the FN2210S in its default configuration, you only use Ethernet ports Te 0/11 and Te 0/12 in the uplink port channel since ports Te 0/9 and Te 0/10 have been replaced by Fibre Channel ports. Ports 0/9 and 0/10 can be converted to Ethernet ports if desired by typing the command:

stack-unit 0 port-group 0 portmode ethernet

By default on the FN IOM, the external Ethernet ports are preconfigured in port channel 128 with LACP enabled. Port channel 128 is in hybrid (trunk) mode.

In order for the downstream (server) ports on the FN IOM to come up, port channel 128 must be up. Port channel 128 comes up when connected to a properly configured port channel on an upstream switch.

To accomplish this, start by connecting any combination of the FN IOM's external Ethernet ports (ports Te 0/9-12) to the upstream switch. The port channel may have a minimum of one and a maximum of four links. Configure a port channel on your upstream switch as shown in the following examples.

### **Upstream switch configuration examples**

Note the following when configuring the upstream switch:

- No configuration is required on the FN IOM by default. All configuration is done on the upstream switch.
- In each example, four interfaces are configured in the port channel. You only need to configure as many interfaces as you have connected. Change the port numbers shown to match your switch.
- Any valid ID number can be used for the port channel number on the upstream switch. The examples below use port channel 128 except for the Cisco Nexus. On the Nexus, 128 is reserved so 10 has been assigned instead.

#### **Dell Networking OS 9.X**

```
S4810 (conf) #interface range tengigabitethernet 0/1-4
S4810 (conf-if-te-0/1) #no shut
S4810 (conf-if-te-0/1) #port-channel-protocol lacp
S4810 (conf-if-te-0/1-lacp) #port-channel 128 mode active

S4810 (conf) #interface port-channel 128
S4810 (conf-if-po-128) #portmode hybrid
S4810 (conf-if-po-128) #switchport
S4810 (conf-if-po-128) #no shut
```

Figure 49 Dell Networking S4810 port channel configuration

#### Arista 4.X

```
Arista(config)#interface Ethernet 21-24
Arista(config-if-Et21-24)#switchport mode trunk
Arista(config-if-Et21-24)#channel-group 128 mode active
Arista(config-if-Et21-24)#no shut

Arista(config)#int port-Channel 128
Arista(config-if-Po128)#switchport mode trunk
Arista(config-if-Po128)#no shut
```

Figure 50 Arista 7050Q-16 port channel configuration

#### Cisco NX-OS Release 7

```
Nx5548(config) # interface Ethernet 1/1-4
Nx5548(config-if-range) # switchport mode trunk
Nx5548(config-if-range) # channel-group 10 mode active
Nx5548(config-if-range) # no shut

Nx5548(config-if-range) # interface port-channel 10
Nx5548(config-if) # switchport mode trunk
Nx5548(config-if) # no shut
```

Figure 51 Cisco Nexus 5548 port channel configuration

#### **Brocade Network OS 4.X**

```
VDX(config)# interface TenGigabitEthernet 10/0/1-4

VDX(conf-if-te-10/0/1-4)# channel-group 128 mode active type standard

VDX(conf-if-te-10/0/1-4)# no shut

VDX(config)# interface Port-channel 128

VDX(config-Port-channel-128)# switchport

VDX(config-Port-channel-128)# switchport mode trunk

VDX(config-Port-channel-128)# no shut
```

Figure 52 Brocade VDX6730 port channel configuration

## F.2 Configuration verification

When the port channel of the upstream switch has been properly configured, the port channel on the FN IOM comes up. A series of messages logged on the FN IOM indicate that port channel 128 is up and ports connected to the servers downstream have been brought up as well:

```
Changed interface state to up: Po 128

Downstream interface cleared from UFD error-disabled: Te 0/1

Downstream interface cleared from UFD error-disabled: Te 0/2

Downstream interface cleared from UFD error-disabled: Te 0/3

...etc.
```

Figure 53 Port channel 128 informational message

You may also run the following commands to verify the status:

```
Dell#show interfaces port-channel 128
Port-channel 128 is up, line protocol is up
```

Figure 54 Port channel 128 show command

```
Dell#shows uplink-state-group
Uplink State Group: 1 Status: Enabled, Up
```

Figure 55 Uplink state group show command

The Blade I/O Manager GUI has a View LAG Membership feature (Figure 56) that is equivalent to the CLI show interfaces port-channel 128 command (Figure 54). This feature can be accessed by going to Switching Layer-2 > View LAG Membership. A healthy LAG can also be viewed from the main Switching Layer-2 page.

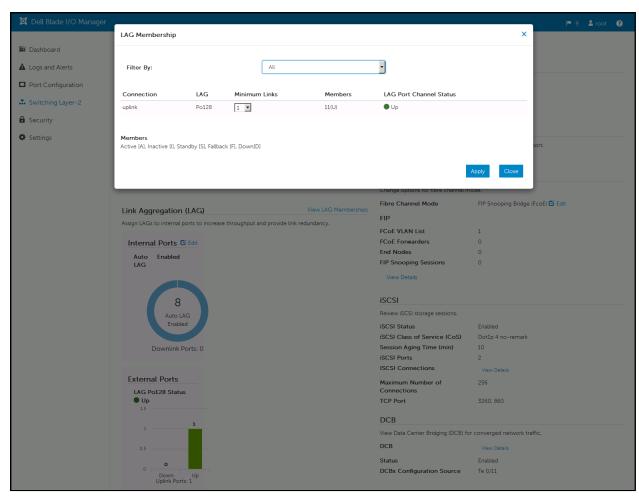

Figure 56 Dell Blade I/O Manager LAG membership

# G Support and feedback

### **Contacting Technical Support**

Support Contact Information Web: <a href="http://Support.Dell.com/">http://Support.Dell.com/</a>

Telephone: USA: 1-800-945-3355

#### Feedback for this document

We encourage readers of this publication to provide feedback on the quality and usefulness of this deployment guide by sending an email to <a href="mailto:Dell Networking Solutions@Dell.com">Dell Networking Solutions@Dell.com</a>

# **About Dell EMC**

Dell EMC is a worldwide leader in data center and campus solutions, which includes the manufacturing and distribution of servers, network switches, storage devices, personal computers, and related hardware and software. For more information on these and other products, please visit the Dell EMC website at <a href="http://www.dell.com">http://www.dell.com</a>.